**UKG Ready: Staff** Training

**August 2022** 

**Barnwell School District 45** 

© 2020 UKG Inc. All rights reserved.

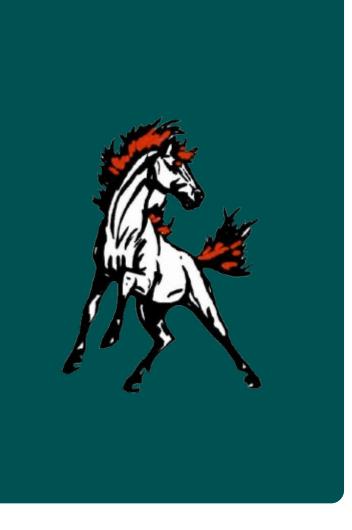

Benefits of UKG

### Why are we using UKG Ready?

- Streamline time and attendance procedures
- Give employees access anywhere to access their leave balances and request time off
- Provide tools and data to make quick, informed and ethical decisions

Getting Logged into Kronos

## **Getting Started**

### **Downloading the Mobile App**

- Go to your device's app store and search for UKG Ready
- There are several Kronos apps, so make sure to download the correct one

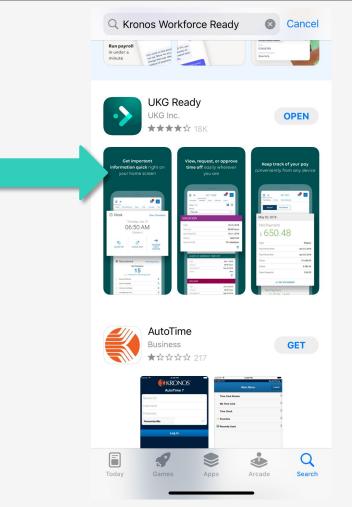

ΰKG

### **Setting Up the Mobile App**

- Select the region: North America
- Enter our company shortname: 6184336

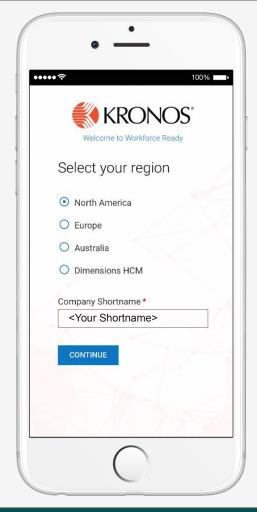

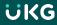

### Logging into the Mobile App

- Enter your username and password provided to you by your administrator
- Tap login

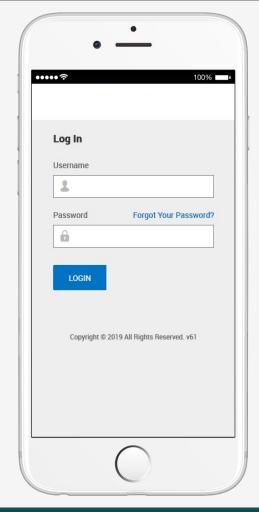

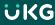

### Logging in from your web browser

Enter
 <u>https://secure6.saash</u>

 <u>r.com/ta/6184336.log</u>

 <u>in?NoRedirect=1</u> in
 your web browser
 address bar

 Enter your username and password

Click Login

| ΰKG |                                                                                                    |  |
|-----|----------------------------------------------------------------------------------------------------|--|
|     | You are accessing the UKG Ready application hosted<br>by Ultimate Kronos Group. Access to this environment is<br>limited to authorized support staff. All data within this<br>environment is classified as Confidential. When<br>accessing this information, you are required to maintain<br>the security, availability and confidentiality of this<br>information and system. In the event you identify an<br>issue related to Security. Availability or Confidentiality of<br>the system, please notify your System Administrator.<br>Thank you. |  |

### What is Virtual Code Authentication (VCA)?

- Virtual Code Authentication is a method for verifying your identity.
- This method of verification uses a six-digit code sent to your phone or email.
- The code is used in addition to your username and password.
- VCA helps us to protect your sensitive personal data.

### **Virtual Code Authentication Setup**

• Enter your phone numbers and email

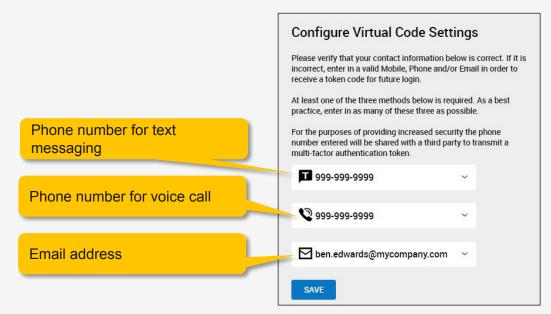

### **Getting Your Virtual Code Authentication Code**

- 1. Select a method to receive your code
- 2. Click the **Send...** button
- 3. Enter your code
- 4. Click the checkbox to save the code to your browser
- 5. Click the **Continue** button

#### **Configure Virtual Code Settings**

Please select one of the following methods to validate your identity. A code will be sent to the method chosen.

You will need to enter this code after you receive it. It should only take a moment to receive it once you've made your selection.

Info Message:

Text message was sent successfully. Enter in the code you've received in the field below.

To eliminate this step for future logins on the current device, use the check box.

Methods: 
 Text Message 
 Voice 
 Email

Text message will be sent to: \*\*\*\*\*\*\*9058

SEND TEXT MESSAGE

**P** 149124

By checking this box, the system will not require the entry of a code from this browser and computer with each login. If you do not login from this device at least once in the previous 30 days, the system will require a new verification code sent to you.

CONTINUE

### **Login Help and Procedures**

- To get your password reset, email lsolomons@bsd45.net
- To get your VCA contact information changed, reach out to Lisa Solomons at Isolomons@bsd45.net

Employee Self Service

# Your Common Tasks

### **Employee Tasks**

- **Clocking In/Out** Depending on their timesheet type, employees may be required to punch in or out at the start and end of additional hours worked.
- Viewing/modifying timesheets Employees can easily review their worked hours and calculated time on current and historical timesheets. Depending on security configuration, employees may even be able to make edits to their time entries.
- Submit time off and timesheet change requests Employees may submit time off requests as well as timesheet change requests to be approved by their manager.

### **View My Time Off Request History**

The Time Off Request History Page allows you to track past, current, and future Time Off Requests.

### Navigate the Time Off History page

#### Navigation: My Info > My Time > Time Off > History

A section for each request made within the selected period displays.

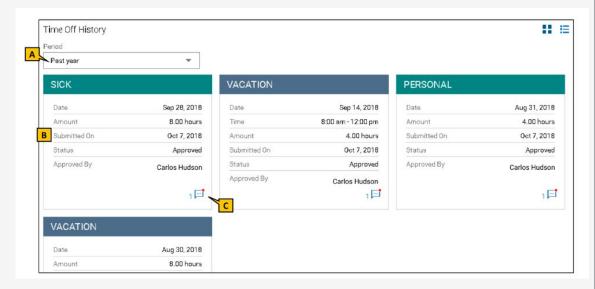

### **Submitting a Time Off Request**

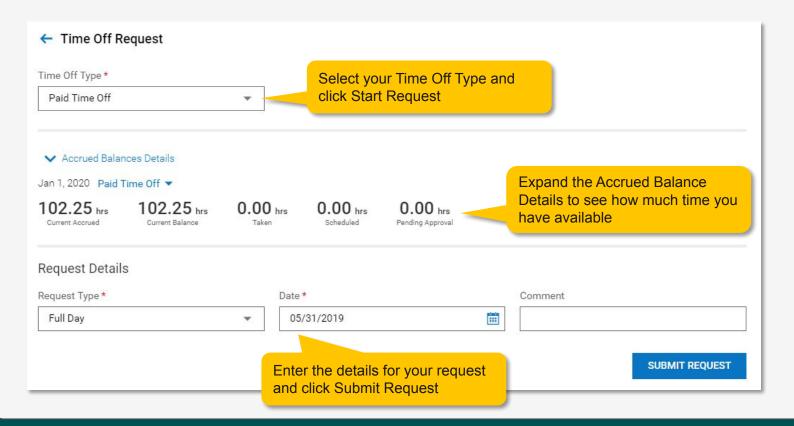

### **Submit a Leave of Absence Request**

#### Navigation: Menu > My Info > My Time > Leave > Request

- 1. From the Leave of Absence Request page, select the applicable reason for the leave at the Reason field.
- 2. Enter the Start Date and Estimate Return Date at the respective fields.
- 3. In the Request Type section, select the appropriate type.
- 4. Complete the fields that result from the Request Type selection.
- 5. Enter comments at the Comments field.
- 6. Select Submit.

Leave request for unexpected leave must be completed within 2 days from the employees return to work. If circumstances prevent an employee from complying with this expectation employees are responsible for notifying their supervisor immediately. Planned leave requests must be submitted and approved prior to the actual use of leave.

### **Cancel Time Off**

#### Navigation: My Info > My Time > Time Off > History

- 1. Locate the unapproved time off request you wish to cancel. Adjust the Period if needed.
- 2. Select Delete.
- 3. Select Delete in the confirmation box.

| ⇒ ∈                | 🥐 🐢          |  |
|--------------------|--------------|--|
| Timesheet Time Off | Clock        |  |
| History 🌣          |              |  |
| Time Off History   |              |  |
| Period             |              |  |
| Next year          | +            |  |
| PAID TIME OFF      |              |  |
| Date               | Feb 26, 2021 |  |
| Amount             | 8.00 hours   |  |
| Submitted On       | Feb 18, 2021 |  |
| Status             | New          |  |
|                    | 2            |  |
| 50                 |              |  |

| ⇒ ∈                                                                                                    |                                                            | <b>P</b> (A                             |
|----------------------------------------------------------------------------------------------------|------------------------------------------------------------|-----------------------------------------|
| Timesheet Time                                                                                                 | e Off Clock                                                |                                         |
| Current Timesheet                                                                                              | Ý                                                          |                                         |
| Timesheet Edi                                                                                                  | it                                                         |                                         |
| Open entry                                                                                                    | 22, 2021 - February 28, 2<br>Raw / Calc. Total             | Activ                                   |
|                                                                                                    | 0.00 / 0.00                                                |                                         |
| > MON Feb 22                                                                                                   |                                                            |                                         |
| > MON Feb 22<br>> TUE Feb 23                                                                                   |                                                            | +                                       |
|                                                                                                    |                                                            | +                                       |
| > TUE Feb 23                                                                                                   |                                                            | +                                       |
| <ul> <li>&gt; TUE Feb 23</li> <li>&gt; WED Feb 24</li> </ul>                                                   | 0.00 / 0.00<br>Submit                                      | - <mark>4</mark>                        |
| <ul> <li>&gt; TUE Feb 23</li> <li>&gt; WED Feb 24</li> <li>&gt; THU Feb 25</li> </ul>                          | 0.00 / 0.00<br>Submit<br>Change Request                    | 4                                       |
| <ul> <li>&gt; TUE Feb 23</li> <li>&gt; WED Feb 24</li> <li>&gt; THU Feb 25</li> <li>&gt; FRI Feb 26</li> </ul> | 0.00 / 0.00<br>Submit<br>Change Request<br>Time Off Counts | +++++++++++++++++++++++++++++++++++++++ |

| Change | Type *                      |                |   |
|--------|-----------------------------|----------------|---|
| Cance  | el Time Off                 |                | ~ |
| ^      | COLLAPSE A                  | u              |   |
| MON    | Feb 22                      | 0.00 hrs       |   |
|        |                             | 0.00 hrs       |   |
| WED    | Feb 24                      | 0.00 hrs       |   |
| THU    | Feb 25                      | 0.00 hrs       |   |
| FRI    | Feb 26                      | 8.00 hrs       |   |
| 1 C    | 8.00 hrs)<br>Time Off: Paid | Time Off       |   |
| SAT    | Feb 27                      | 0.00 hrs       |   |
|        | ANCEL                       | SUBMIT CHANGES | - |

6

### **Cancel an Approved Time Off Request**

You must submit a timesheet change request to cancel an approved time off request.

Navigation: My Info > My Time > Timesheet > Current Timesheet

- 1. Select the **Actions** menu and select **Change Request**.
- 2. Select **Cancel Time Off** from the Change Type drop-down.
- 3. Select the date and the time off request to be canceled.
- 4. Select **Submit Changes**. The change request is sent to your manager for approval.

### **Timesheets**

- Used for additional hours worked beyond normally scheduled contract days or hours
- Substitutes will be the one exception for now with multiple managers (more details to come)
- Examples
  - Drivers for trips, athletic event, additional hours beyond 30, etc.
  - Afterschool and summer school instructors, food service workers, and transportation staff
  - ESOL tutors
  - Special Services
  - Homebound and Alternate Placement Services
  - Credit Recovery

### **Viewing Your Timesheet**

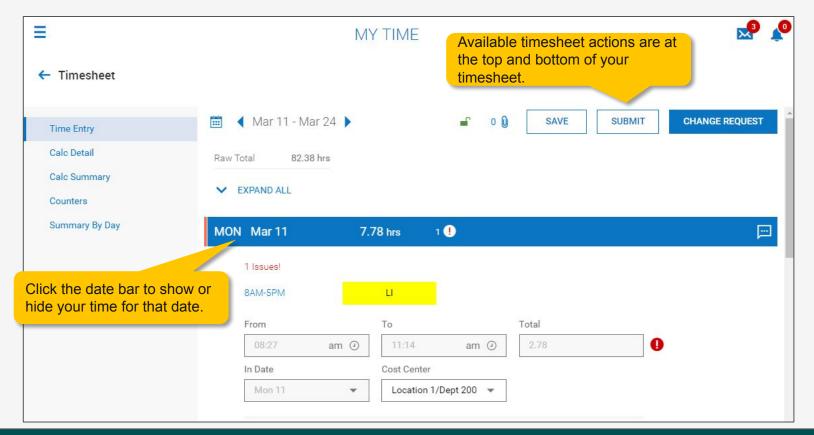

### **Requesting a Change to Your Timesheet**

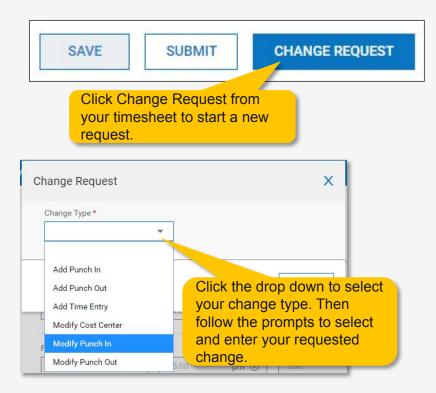

#### **Change Request Policy**

- If you realize a data entry has occurred, a change request must be submitted immediately
- Changes requested after established deadlines for payroll dates, will be reflected in the following pay period

### **Submitting Your Timesheet**

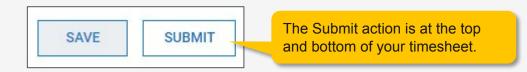

- Approved timesheets must be submitted by the deadlines established by Finance for payroll dates
- Timesheets entered after the established deadlines for payroll dates must be entered by your direct Supervisor and will be reflected on the following paycheck

Next Steps

## When do I start using UKG Ready?

# When to start using UKG Ready-For All District and School Staff

- You will need to start punching/recording your additional time on August 15, 2022 (except for substitutes)
- You will start submitting your time off requests on August 8, 2022
- Paper timesheets and leave sheets will still need to be submitted through September as we transition to this new system

### **Approval Policies**

- Timesheets must be approved by Tuesday morning each week by 10:00 am. Timesheets not submitted and approved weekly, will be entered by the administrator. Finance will not key in sheets that are intentionally accumulated prior to submitting for approval.
- Timesheets that are approved after the deadline will be reflected on the next paycheck.
- Leave request for unexpected leave must be completed within 2 days from the employees return to work. If circumstances prevent an employee from complying with this expectation employees are responsible for notifying their supervisor immediately.
- Planned leave requests must be submitted and approved prior to the actual use of leave.

### Where to go if you have questions or need help

- If you have questions, contact your school administrator or the HR Department
- If you need help using the application, contact Kin Hair, Lisa Solomons, Kristle Davis (timesheets for additional time) or Rachel Wall for direct assistance

### Where to go to learn more

- Access job aid and learning resources under Help > Learning Center
- Go to <insert information on any of your internal resource sites>

| R 🕷                    | ×  |
|------------------------|----|
| Search                 | ٩  |
| * 1                    | \$ |
| MY INFO                |    |
| My Information         | >  |
| ⊙ My Time              | >  |
| 🖷 My Schedule          | >  |
| 🕄 My HR                | >  |
| I My Company           | >  |
| 🗎 My Reports           | >  |
| ⑦ Help                 | ~  |
| Learning Center        |    |
| Download Documentation |    |
| Online Documentation   |    |
| Feedback               |    |
| 🗗 Links                | >  |

### **Transition Period**

- Through September 30th, both paper and electronic timesheets and leave request will be submitted
- The UKG file will be checked against paper copies prior to importing into Harris

• Substitutes will strictly use paper timesheets until October 1st. A substitute training will occur the beginning of September to train them on using the application.

## **Final Questions**